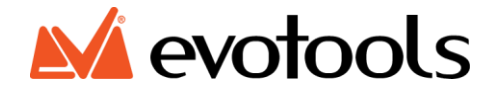

# **MANUAL DE UTILIZARE PROGRAMATOR SMART SISTEME IRIGARE 2021 EVOTOOLS**

# $C \in$

#### **Parti componente**

- 1. Indicator WI-FI
- 2. Indicator zona
- 3. Tasta dreapta
- 4. Tasta stanga
- 5. Tasta selectare/confirmare
- 6. Indicator prezenta tensiune

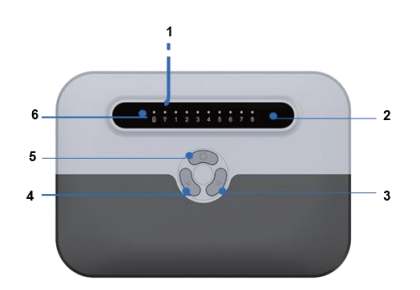

# **Date tehnice**

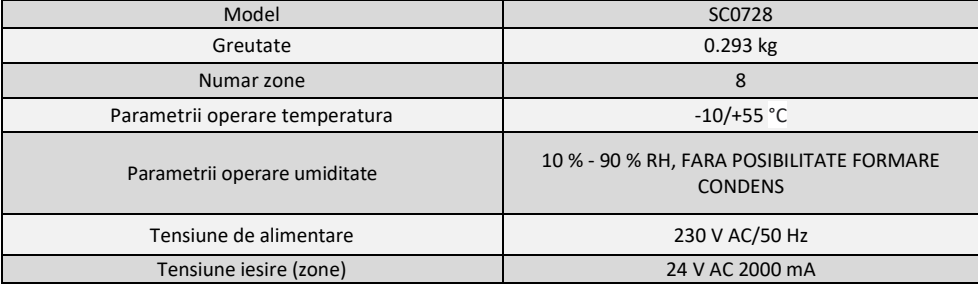

# **Instalare produs**

Materiale necesare:

- Surubelnita (x1)
- Burghiu (x1)
- Dispozitiv dezizolare fire (x1)
- Masina gaurit si insurubat

Acest produs functioneaza in baza unei conexiuni la internet de tip Wi-Fi, pentru a-l putea utiliza este necesar sa poata fi conectat la o retea Wi-Fi pe frecventa de 2.4 Ghz (nu suporta conexiune pe frecventa de 5 Ghz). De asemenea este necesara instalarea unei aplicatii (Smart Life) disponibila gratuit pentru Android si IOS (versiune minima Andorid 4.0 si IOS 9.3, sau mai noi).

#### **Selectarea locului de amplasare**

Alegeti locul de amplasare astefel incat sa fie ferit de lumina directa a soarelui, sa aiba in apropiere o sursa de energie electrica si sa existe semnal Wi-Fi bun (verificati semnalul Wi-Fi cu ajutorul telefonului mobil).

# **Conectarea electrovalvelor**

Repartitia zonelor de udat se face cu ajutorul electrovalvelor (o electrovalva pentru fiecare zona). Acestea se conecteaza pe terminalul programatorului dupa cum urmeaza:

Firul de sarcina (polul 1) se conecteaza (dezizolati aproximativ 1 cm) in terminalul programatorului in portul marcat cu numarul zonei dorite.

Firul neutru (polul 2) se conecteaza (dezizolati aproximativ 1 cm) in terminalul programatorului, in portul neutru cu numarul zonei dorite.

Pentru a preveni deteriorarea programatorului este obligatoriu sa conectati doar o singura electrovalva alocata, per zona.

Modalitatea de conectare prezentata mai sus este valabila doar pentru electrovalvele comercializate de Honest General Trading. Nu garantam compatibilitatea cu alte electrovalve similare din piata si nu ne asumam raspunderea asupra defectiunilor ce pot surveni in cazul utilizarii altor modele de electrovalve.

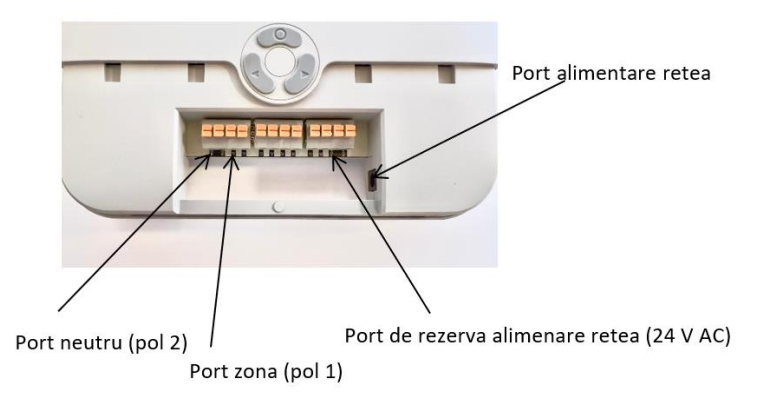

# **Pornirea programatorului**

Introduceti mufa adaptorului de retea in portul de alimentare retea al programatorului si apoi conectati adaptorul de retea la priza. Portul de rezerva alimentare retea se poate utiliza daca portul principal sau adaptorul de retea s-au stricat. In acesta situatie alimentarea programatorului se va face fara mufa adaptorului de retea, conectarea realizandu-se la fel ca la electrovalve.

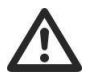

**Atentie! In cazul alimentarii programatorului prin portul de rezerva este obligatorie respectarea tensiunii de alimentare ca si la portul principal (24 V AC).**

# **Amplasarea programatorului**

Fixati suportul programatorului cu ajutorul sistemului de fixare inclus, pe perete sau dupa caz pe un suport (respectand obligatoriu parametrii de lucru cu privire la temperatura si umiditate) si fixati programatorul pe suport.

# **Conectarea programatorului la reteaua Wi-Fi**

Conectati-va cu telefonul mobil la reteaua de internet Wi-Fi la care va fi conectat programatorul.

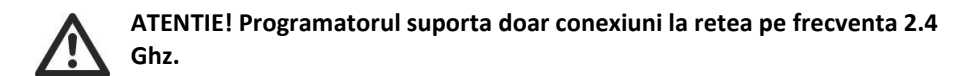

Instalati pe telefonul mobil aplicatia Smart Life (din Magazin Play sau App Store) si configurati aplicatia.

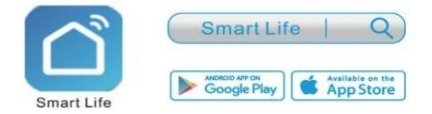

Mentineti apasata tasata selectare/confirmare, de pe programator aproximativ 5 secunde si eliberati tasta atunci cand indicatorul luminos Wi-Fi clipeste rapid. In acest moment programatorul este gata pentru a fi configurat.

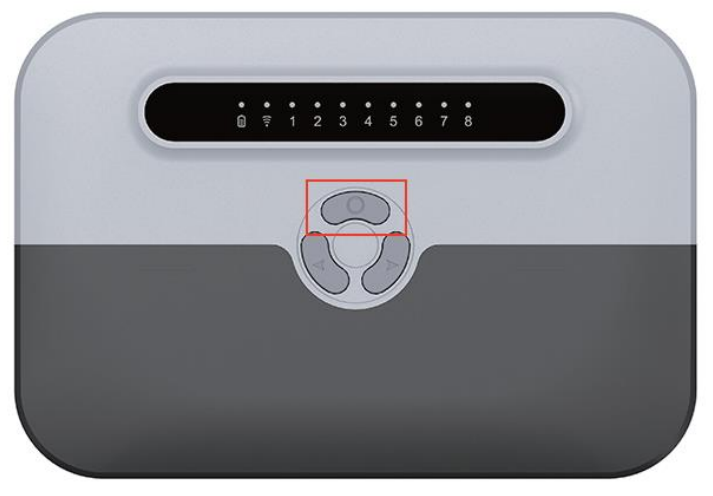

Deshideti aplicatia Smart Life, instalata pe telefonul mobil si apasati butonul "+" situat in coltul din dreapta sus a ecranului si telefonul mobil va scana si va identifica programatorul.

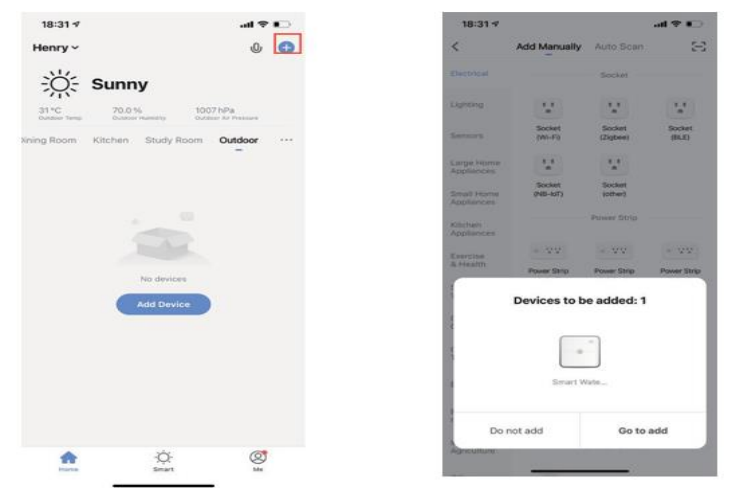

Dupa ce va fi identificat va fi afisat pe ecran ca fiind gata de configurat. Apasati pe "Go to add" si introduceti parola retelei Wi-Fi apoi apsati "Next".

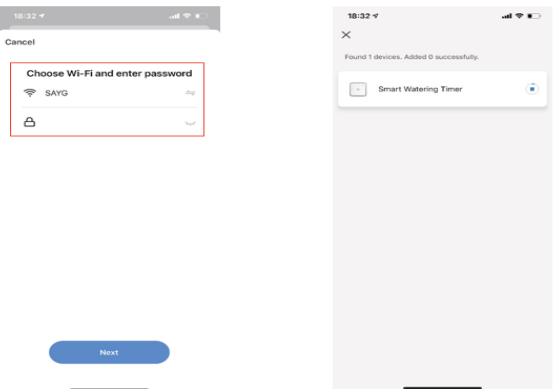

In acest moment programatorul va fi inregistrat si adaugat in cloud. Dupa ce programatorul a fost inregistrat si adaugat in cloud puteti incepe configurarea programarii irigarii pe zone in functie de necesitatea dumneavoastra.

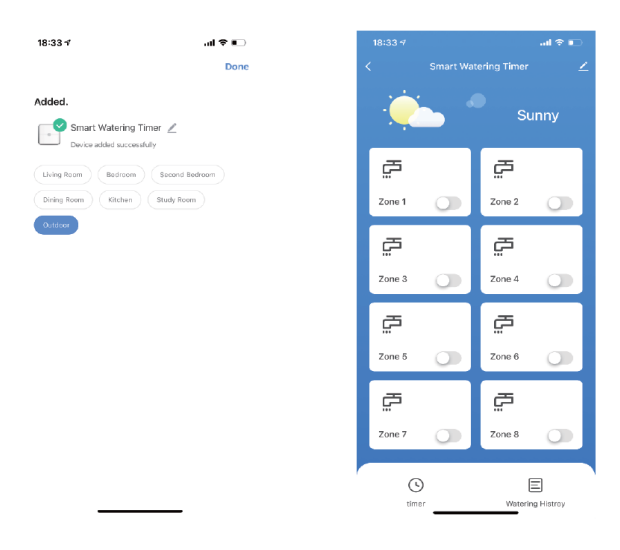

# **Programarea irigarii**

Apasati butonul "timmer" situat in partea din stanga jos a ecranului.

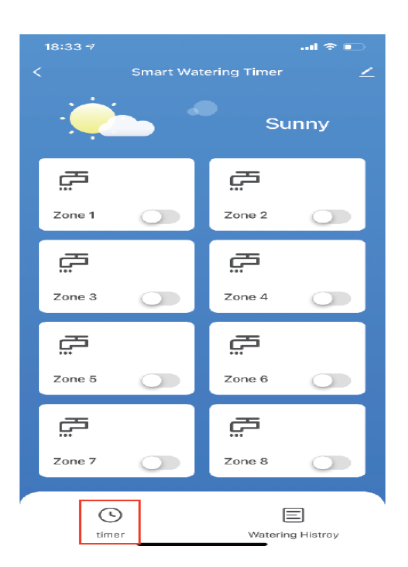

Apasati butonul "Add" pentru a seta ora de incepere a irigarii.

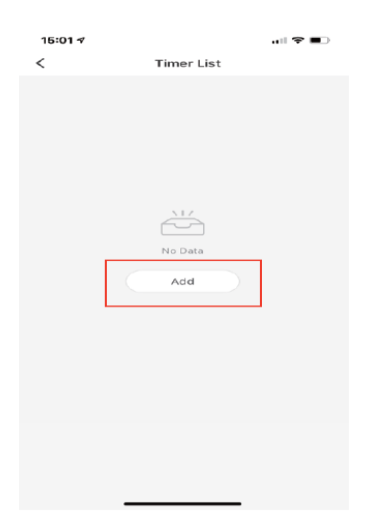

Alegeti zilele saptamanii in care doriti ca irigarea sa se efectueze, daca nu selectati nicio zi irigarea se va efectua o singura data.

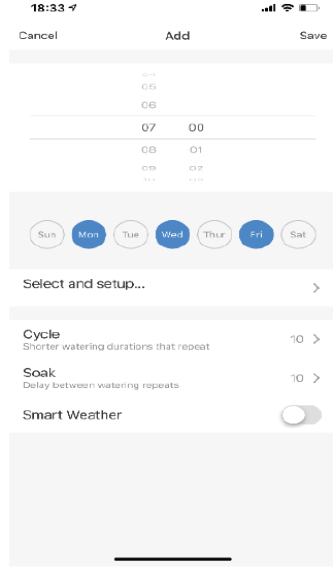

Alegeti zona (zonele) si setati ora (orele) de pornire a irigarii.

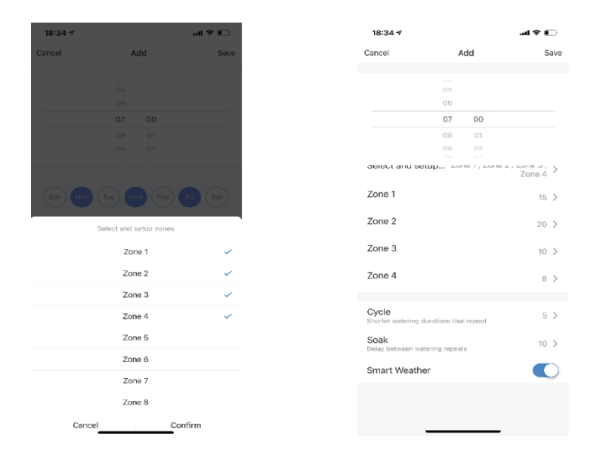

Setati durata de timp a irigarii si pauza pentru a permite apei sa intre in sol. Pauza pentru a permite apei sa intre in sol, va intrerupe durata de timp a irigarii pe care ati setat-o pe fiecare zona ca sa permita apei sa patrunda in sol inainte de a iriga mai mult. Aceasta metoda previne risipa de apa si suprainundarea solului ajutand la sporirea sanatatii plantelor prin facilitarea dezvoltarii mai rapide a radacinilor acestora.

Cycle = durata de timp a irigarii – se recomanda sa fie impartita in intervale scurte. Soak = pauza pentru a permite apei sa intre in sol.

# Exemplu:

Daca setati 10 minute durata timp irigare pentru zona 1, 15 minute pentru zona 2, 5 minute interval repetare durata de timp a irigarii si 10 minute pauza pentru a permite apei sa intre in sol, atunci cand porneste, programatorul va iriga fiecare zona pe rand timp de 5 minute si va face pauza timp de 10 minute, pana cand se va epuiza durata de udare a fiecarei zone.

Programatorul va permite sa creati maxim 10 cicluri de irigare, fiecare ciclu de irigare poate fi aplicat mai multor zone si durata de udare pe fiecare zona in parte poate fi setata individual. In acest caz retineti ca zonele alocate ciclului vor iriga doar in secventa si doar o singura zona va iriga in intervalul de timp setat. Indicatorul zonei active va fi intodeauna aprins in momentul irigarii si se va stinge la epuizarea duratei de irigare.

Programatorul are setate zonele 1 si 2, durata timpului de irigare pentru zona 1 este 20 minute, pentru zona 2 este de 15 minute, intervalul de repetare durata de timp a irigarii este de 10 minute si avem 5 minute pauza pentru a permite apei sa intre in sol. Programatorul va iriga dupa cum urmeaza:

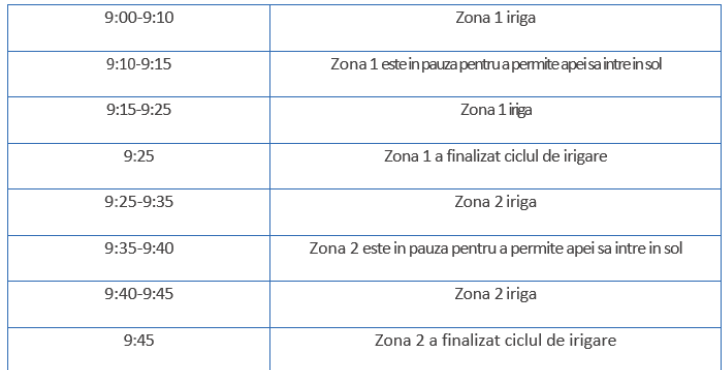

Stim ca doar o singura zona va iriga in intervalul de timp setat, atunci cand setati un alt interval trebuie sa luati in calcul timpii de functionare alocati intervalului anterior.

# **Functia Smart Water**

Daca in momentul programarii aceasta functie este activata, programatorul va anula irigarea in zilele in care sunt prognozate precipitatii. Informatiile cu privire la vreme le primeste prin intermediul aplicatiei mobile Smart Life. Atentie la aceasta functie daca programatorul este instalat in sere solarii si de asemenea urmariti starea vremii in timp real daca programatorul deserveste o zona exterioara, deoarece vremea este posibil sa nu fie exact asa cum este prognozata in aplicatia mobila si astfel evitati anularea irigarii si in cazul in care nu sunt precipitatii conform prognozei sau cantitatea de precipitatii nu este suficienta.

Salvati programul de irigare setat.

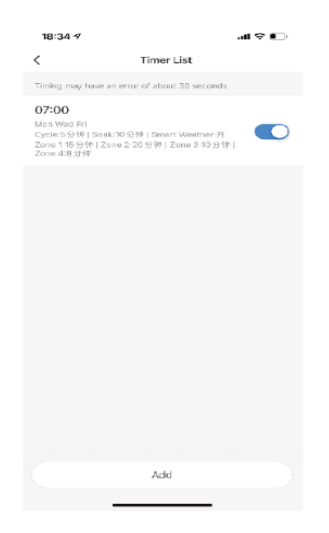

Programatorul Smart Sisteme de Irigare 2021 poate functiona impreuna cu asistenti Smart Home (Amazon Alexa, Google Home) inteligenti, cu ajutorul carora se pot crea scenarii automatizate de functionare coordonate de acestia.

#### **Cum se asociaza cu asistentul Amazon Alexa**

Deschideti aplicatia Amazon Alexa de pe telefonul mobil si accesati sectiunea Skills (Skills & Games).

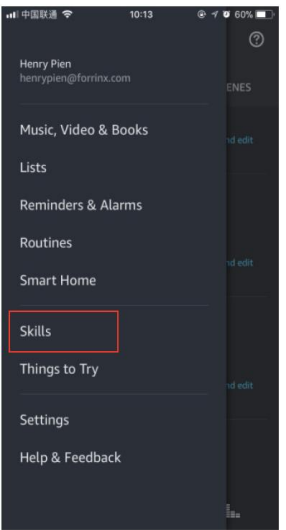

In fereastra de cautare in partea de sus a ecranului introduceti "Smart Life", apoi selectati-l dupa ce acesta apare pe ecran.

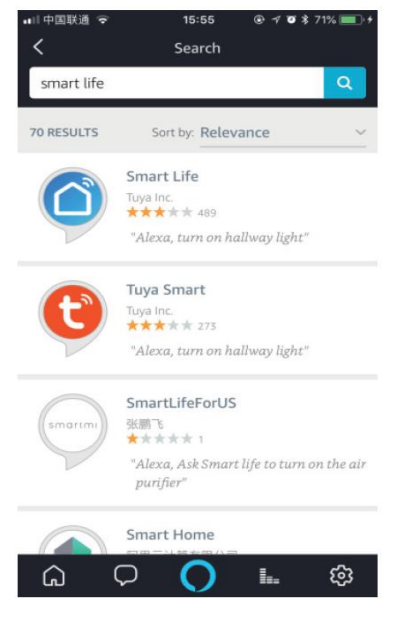

Apasati butonul "Enable" pentru a activa Skill-ul. Este necesara introducerea informatiilor de logare ale contului aplicatiei Smart Life pentru a crea fuzionarea intre cele doua aplicatii.

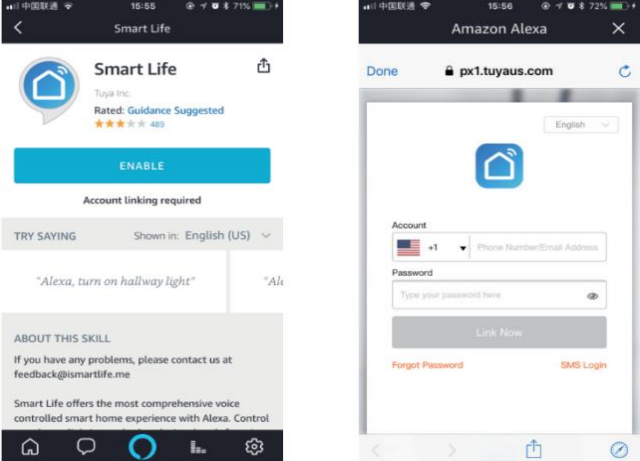

Apasati butonul "Discover Devices" pentru a cauta programatorul cu asistentul Amazon Alexa, dupa aproximativ 45 de secunde acesta va fi descoperit si se va afisa mesajul "I found ... devices", apoi acesta va fi asociat si veti putea controla programatorul folosind comenzi vocale prin intermediul asistentului Amazon Alexa.

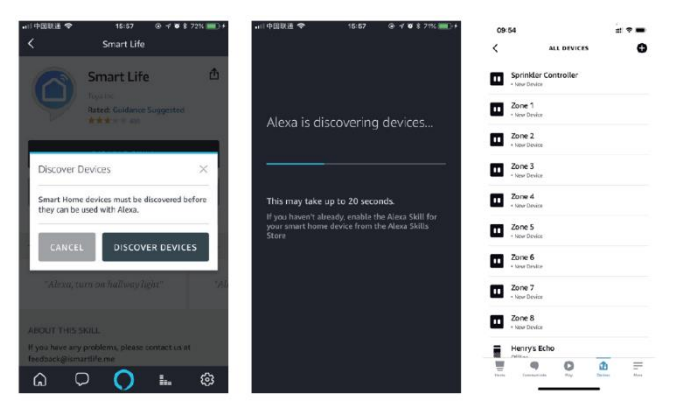

Exemplu:

Alexa turn on/off "nume programator".

Numele programatorului poate fi modificat atat din aplicatia Amazon Alexa cat si din aplicatia Smart Life.

# **Asocierea cu asistentul Google Home.**

Deschideti aplicatia Google Home de pe telefonul mobil si selectati din meniu sectiunea''Home Control''.

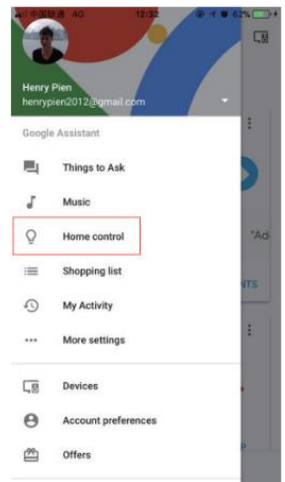

Apasati butonul "+" situat in partea din dreapta jos a ecranului, pentru a incepe asocierea dispozitivului.

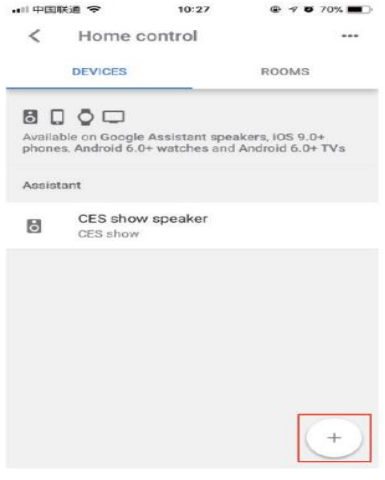

Selectati din lista afisata "Smart Life".

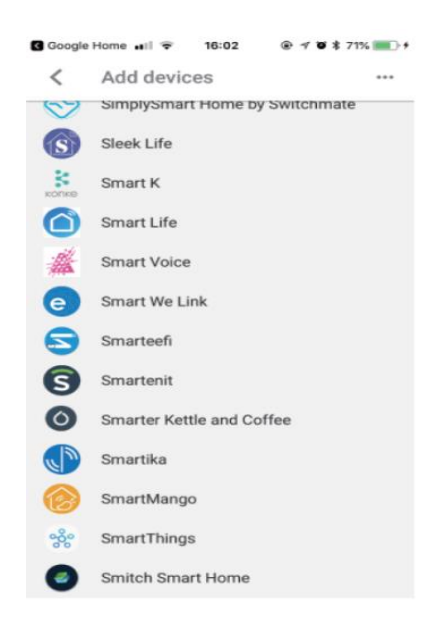

Introduceti informatiile de logare ale contului aplicatiei Smart Life pentru a crea fuzionarea intre cele doua aplicatii.

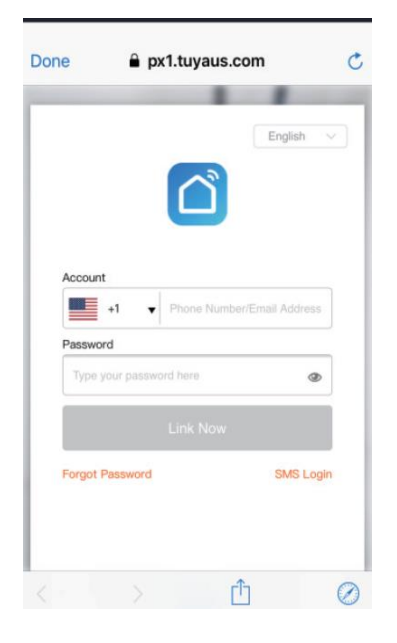

Dupa ce fuzionarea a fost realizata, programatorul va aparea pe panoul de control al aplicatiei.

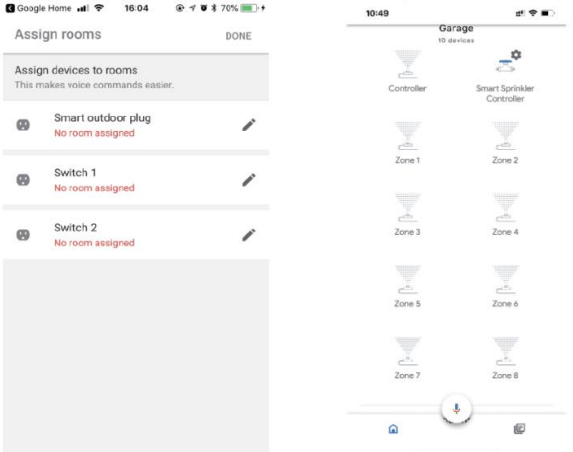

In acest moment dispozitivul este asociat si veti putea controla programatorul folosind comenzi vocale prin intermediul asistentului Google Home. Exemplu:

Hey Google turn on/off "nume programator".

Numele programatorului poate fi modificat atat din aplicatia Google Home cat si din aplicatia Smart Life.

# **Operare manuala**

Totalitatea programelor si a functilor programatorului sunt disponibile in aplicatia mobila, daca situatia o impune exista cateva comenzi de baza pe care le puteti efectua direct de pe programator fara a fi nevoie sa utilizati aplicatia mobila, dupa cum urmeaza:

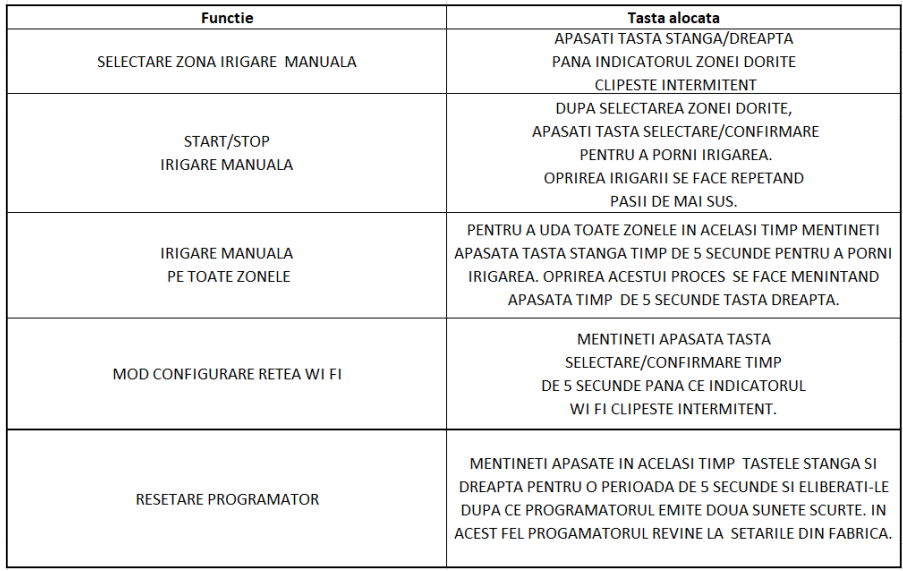

# **Depanare**

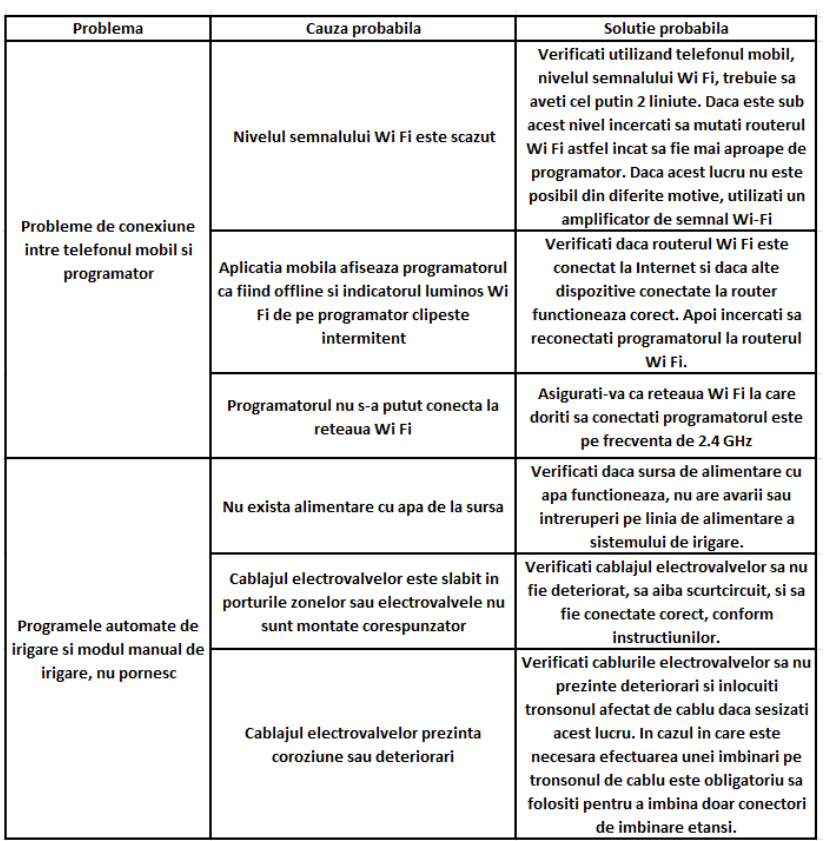

# **Curatare si intretinere**

# **Curatare**

Atunci cand este nevoie, curatati echipamentul cu o carpa moale.Daca murdaria persista, utilizati o carpa umezita intr-o solutie de apa si sapun.

NU utilizati solventi (ca de exemplu : petrol si derivati, alcool) intrucat acestia pot deteriora partile din plastic.

#### **Intretinere**

Echipamentul nostru a fost proiectat astfel incat sa poata fi utilizat pentru o perioada indelungata cu un minimum de intretinere.Veti putea obtine intotdeauna o satisfactie maxima in timpul utilizarii respectand indicatiile de mai sus.

# **Depozitare**

Intotdeauna inainte de depozitarea curatati carcasa cu o carpa putin umezita in apa cu sapun.

Inainte de depozitare, deconectati dispozitivul de la sursa de alimentare.

Depozitati produsul intr-un spatiu inaccesibil copiilor intr-o pozitie stabila si sigura intr-un loc racoros si uscat, evitand temperaturile prea ridicate sau scazute.

Protejati produsul fata de actiunea directa a razelor solare si pastrati-l intr-un loc intunecos, daca este posibil.

Nu pastrati produsul ambalat in folie sau in punga de plastic pentru a evita acumularea umiditatii.

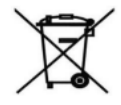

Acest produs este un echipament electric si electronic (EEE). Conform prevederilor Directivei 2012/19/UE si OUG 5/2015, este interzisa eliminarea deseurilor de echipamente electrice si electronice (DEEE) ca deseuri municipale nesortate. Acestea pot afecta mediul si sanatatea umana ca urmare a prezentei substantelor periculoase pe care le contin. Predati DEEE la un centru autorizat de colectare si reciclare a DEEE.